# **No QES Datos en Linea**

## **A. Compruebe COMM Mode**

- Presione "Menu" en el Kitchen Minder
- Verifica la ultima fila en la pantalla de menú **Comm Mode: Serie**
- Para cambiar, marque con la flecha a Comm Mode y precione la tecla de seleccionar de IR a serial
- Trate otra vez Transferencia de Datos
- Si tiene éxito vaya a paso F

## **B. Reconecte el Cable**

 En la parte de atrás del Kitchen Minder, desconecte el cable que esta en el puerto etiquetado "Programando" y conectelo otra vez

## **C. Compruebe la Computadora BOH**

#### **Restaurantes Corporativos**

- Localize el edgeport y verifique una luz verde parpadeane en el frente
- Verificar que el adaptador marcado 801114 este conectado en la parte de atrás del la caja de Edgeport
- Verificar que el cable que parece de telefono este conectado al adaptador 801114

#### **Cadena de Restaurantes**

Verifica que el 801114 este conectado a un porte serial o USB porte serial adaptador

## **D. Compruebe PC Minder**

- Abra PC Minder
- Seleccione en Settings? Communication settings y cambie el comporte seleccionado a COM1
- Revise la transferencia de datos
- Repita los mismos pasos de arriba por cada comporte, llame a ICC por soporte

# **E. Compruebe QES**

- Si la transferencia pasa, ejecute QES
- Vaya-a Editor? Settings
- Una ventana se abre, seleccione el mismo comporte que estabo trabajando con el PC Minder

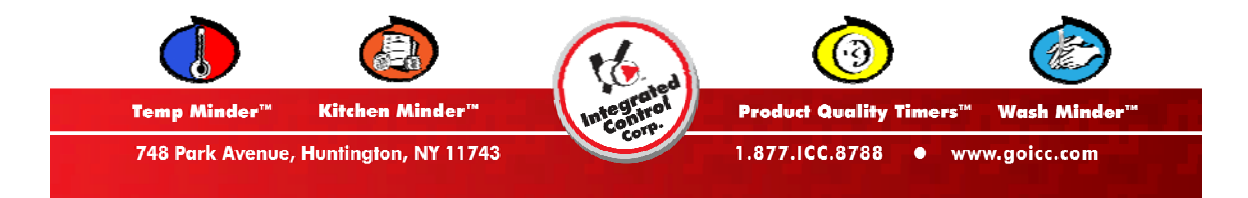